### 企業担当者様専用管理サイトご登録と

### マスター養成講座の一括支払手続き・受講者修了状況管理の手続き方法のご案内

当ご案内には企業担当者様専用サイトへの新規ご登録やマスター養成講座の企業一 括での支払手続き、受講者修了状況管理について記載しています。

●担当者登録がすでに済んでいる場合は、「3.一括支払対象者の登録・支払手続き方 法について」より対象者の登録方法をご確認ください。

●ご担当者様の交代があった場合は、新たに企業担当者としてご登録いただくのでは なく、「2. 担当者の交代、登録情報の修正について」をご確認ください。

●受講者修了状況(合否結果)の管理が必要でなく、支払対象者が少人数の場合には、 申込者に個人払いの依頼をしてください。申込者が銀行振込を選択した場合には、請 求書の宛名を企業名にして請求書(PDF ファイル)をダウンロードすることが可能で す。また、個人払いで「クレジットカード払い」または「銀行振込」にてお支払いい ただいた場合、申込者が領収書(PDF ファイル)の発行をすることができます(クレ ジットカード払いの場合は決済日以降)ので、領収書による受講料の精算手続きも可 能です。なお、「コンビニ支払い」については、各店舗が発行する受領書等が領収書と なるため、弊会による領収書の発行は行いませんのでご注意ください。

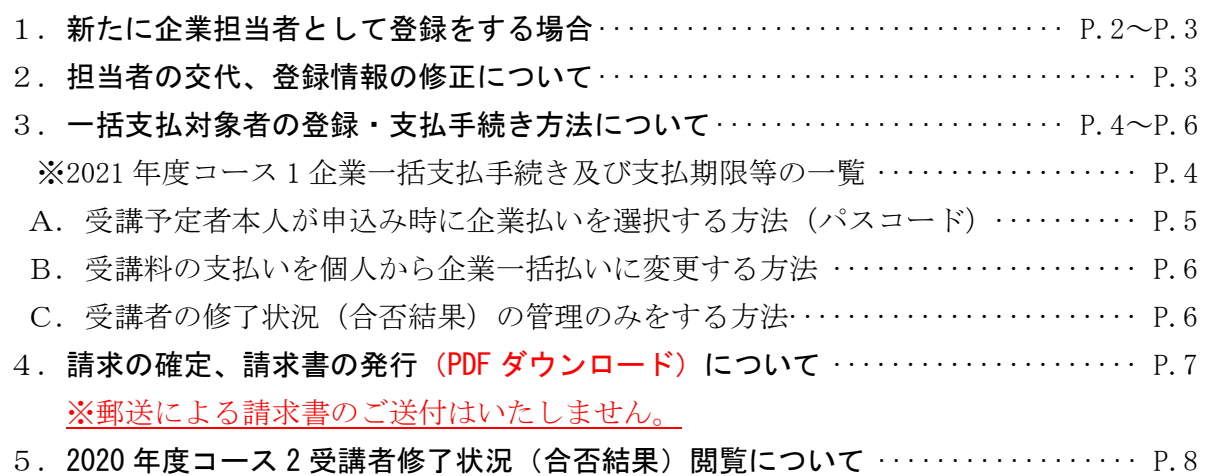

マスター資格制度に関連する受講料等の収納については、「SMBC ファイナンスサービス株式会社」の 決済代行サービスを利用しているため、振込先の口座名義は、同社になることを予めご了承ください。 また、入金情報は同社の決済システムを介して、処理、管理を行います。

#### 【企業担当者専用サイトの動作環境について】

マスター資格制度専用 Web サイトの「体験受講・動作環境」( https://www.arescampus. ares. or. jp/trial-course/) よりご確認ください。 ※マスター養成講座と同一の動作環境となっています。

# 1. 新たに企業担当者として登録をする場合

※ご担当者様の交代があった場合は、新たに企業担当者としてご登録いただくのではなく、「2. 担 当者の交代、登録情報の修正について」をご確認ください。

①マスター資格制度専用 Web サイト ( https://www.ares-campus.ares.or.jp/ )の トップ画面に表示されている「企業担当者の方へ」をクリック後に表示される「<mark>新</mark> 規登録ボタン」を押して、ご利用にあたっての同意事項をよくお読みいただき、「同 意して次へ」をクリックしてください。

なお、この専用サイトを利用される際の FAQ も公開しておりますので、あわせてご 参照ください( https://www.ares-campus.ares.or.jp/business-user/help/ )

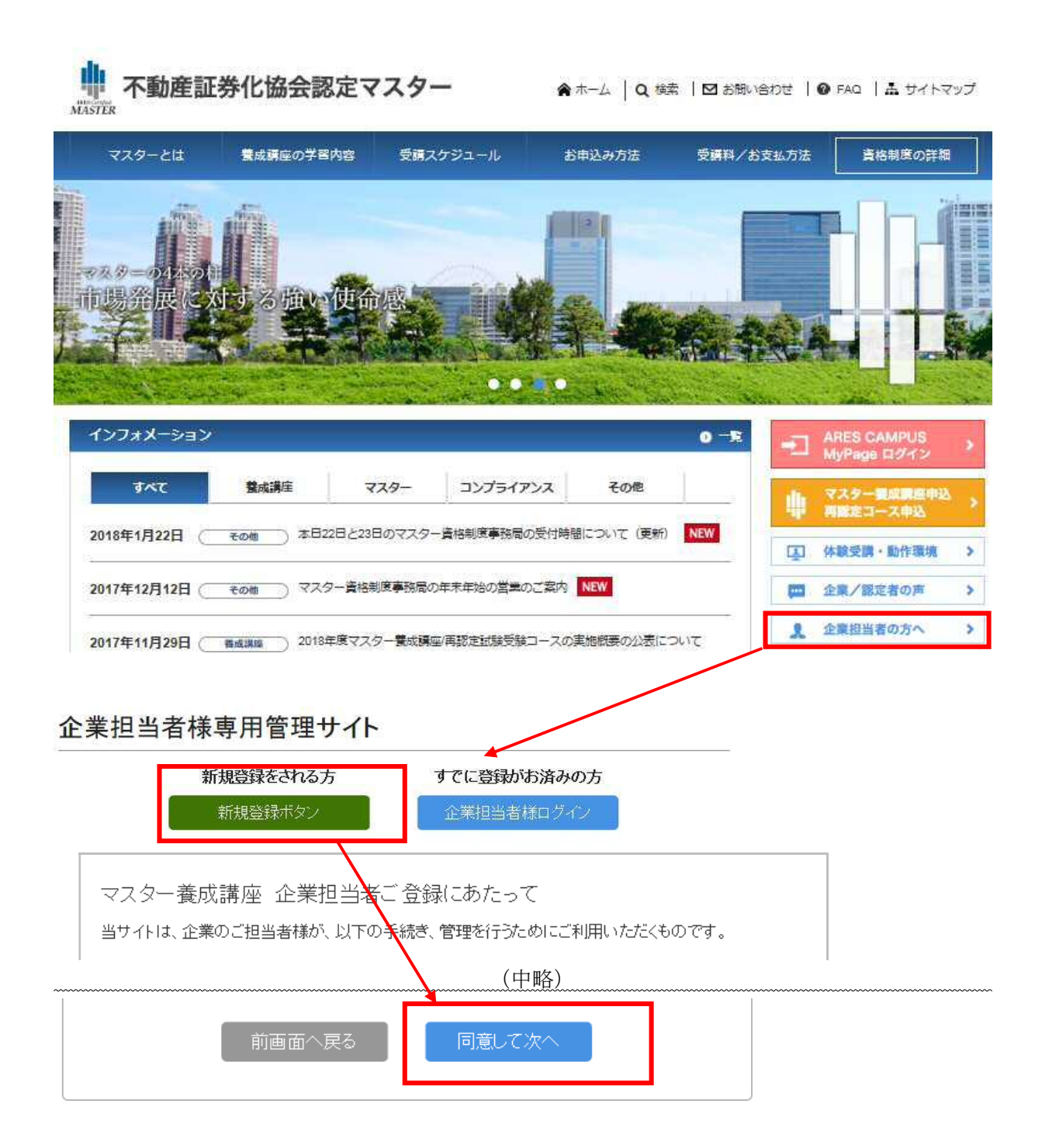

②表示された画面でご担当者様の情報を入力していただき、登録をしてください。 この段階ではまだサイトの利用はできず、仮登録となります。ご入力いただいた メールアドレスが、本登録完了後に専用サイトのログイン ID に設定されます。

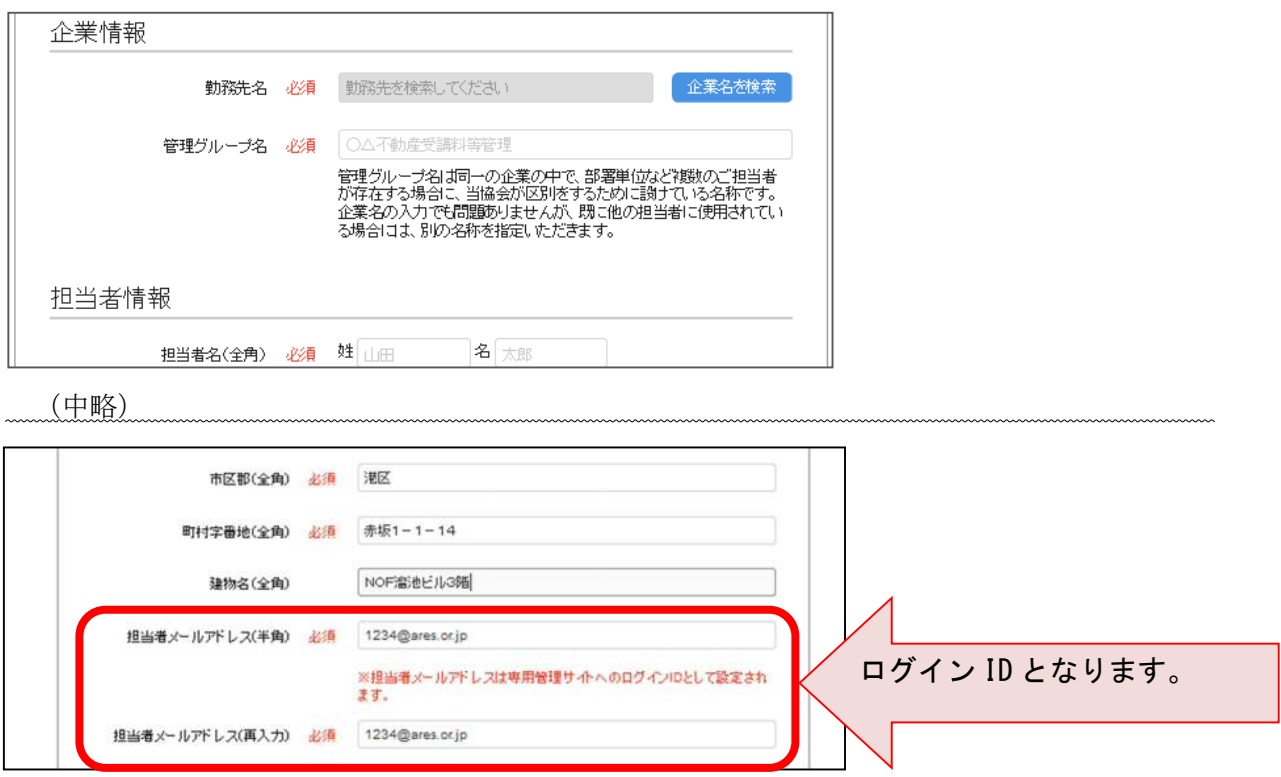

- ③事務局にて、ご入力いただいた内容の確認や管理システムの設定完了後、ご担当 者様宛てに<mark>本登録</mark>が完了した旨のメール(2 営業日以内)が送信されます。このメ ールには専用サイトにログインするためのパスワード設定を行っていただく URL を記載していますので、パスワードを設定してください。
- ④ パスワード設定後に一度ログアウトした場合は、サイトのトップ画面に戻り、「企 業担当者の方へ」をクリック後、ログインしてください。

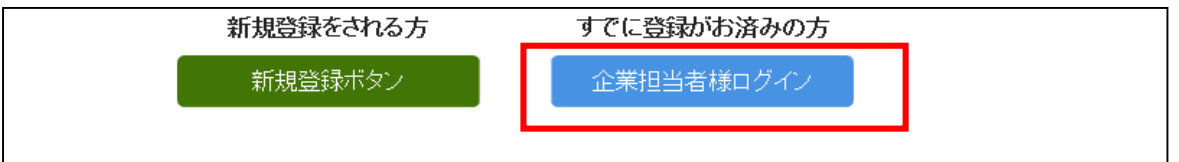

## 2. 担当者の交代、情報の修正について

① 専用管理サイトにログイン後、「ご担当情報の変更」をクリックしてください。

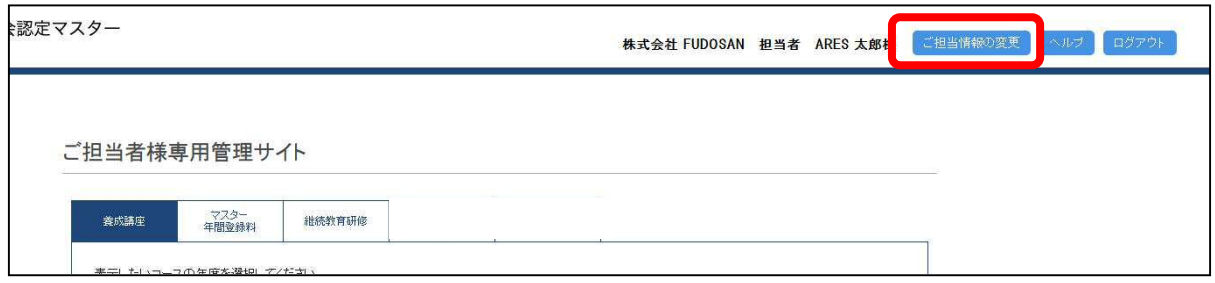

- ② 変更があった箇所の情報を修正してください。ご担当者様の変更に伴い、メー ルアドレスを変更した場合は、専用管理サイトのログイン ID もあわせて変更にな りますのでご注意ください。
	- ※ログイン用のパスワードは個人情報のページから変更できませんので、新しいご担当者に引 き継ぎをお願いいたします。引継ぎ前の時点でパスワードが分からなくなっている場合に は、ログイン画面の「パスワードを忘れた場合はこちら」にてパスワードの変更をしてか ら、新しいパスワードの引継ぎをお願いいたします。引継ぎができない状況の場合には、マ スター資格制度事務局までご連絡をお願いいたします。

#### 3.一括支払対象者の登録・支払手続き方法について

専用サイトに、登録したメールアドレスと設定したパスワードでログインし、「養成 講座」のタブの上部に表示されている「2021 年度」(コースの実施年度)を選択しま すと、「<mark>パスコード</mark>」が表示されます。「パスコード」とは、申込者が支払い手続き画 面で入力をすることで、企業一括支払いの対象者の登録が自動で行われるものです。 「A. 受講予定者本人が申込み時に企業払いを選択する方法(パスコード)」は P.4、 「B. 受講料の支払いを個人から企業一括払いに変更する方法」については P.6 をご 参照ください。なお、一括のお支払い対象者は自動で受講者修了状況(合否結果)閲 覧対象者としても登録されます。お支払いは個人払いで、ご担当者様が「C.受講者 の修了状況(合否結果)の管理のみをする方法」については P.6 をご参照ください。

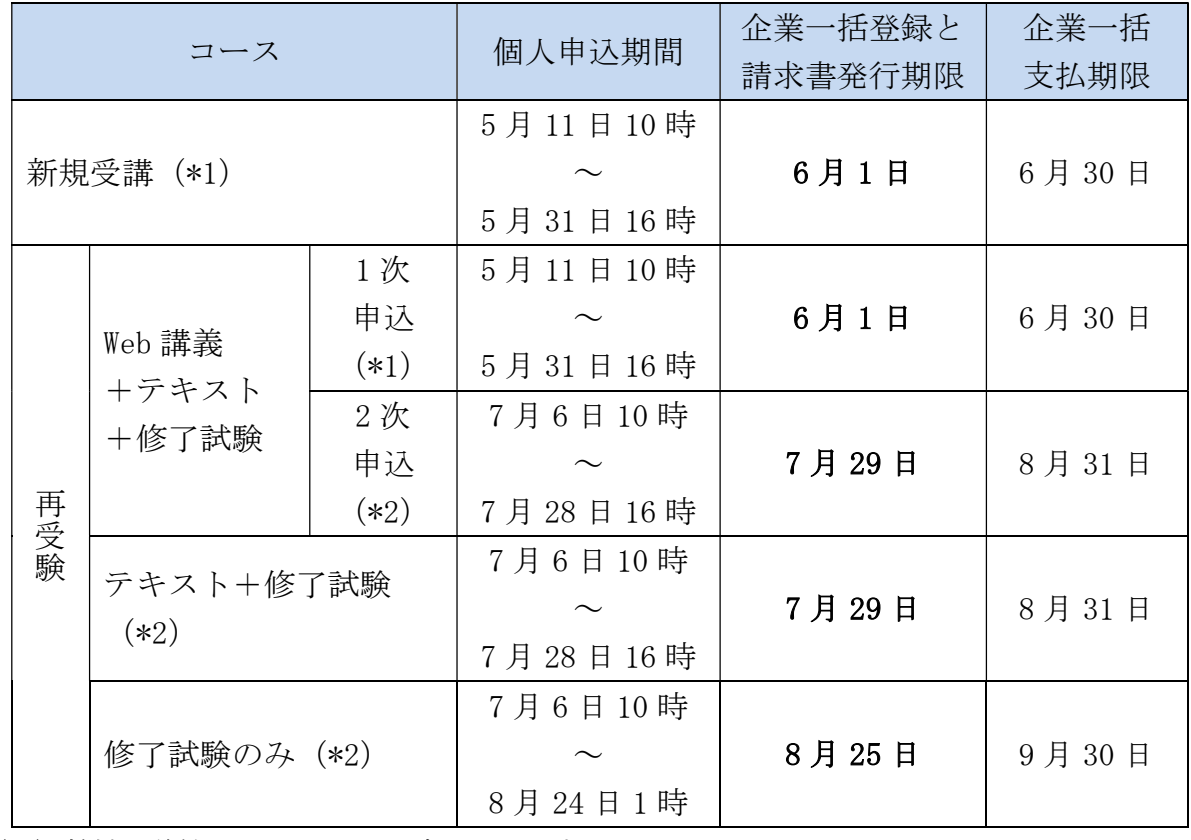

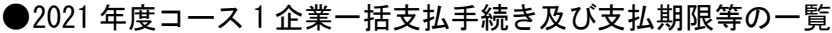

(\*1)教材の送付は 6 月 16 日を予定しています。

(\*2)再受験申込の場合、P.7 の①の「承認」をいただいた受講者に随時教材を送付いたします

ので、お早めにご確認をお願いいたします。

## A.受講予定者本人が申込み時に企業払いを選択する方法 (パスコード)

- ① 申込予定者に、「養成講座」の「2021 年度」の「パスコード」を事前に配布してく ださい。
- ※「パスコード」とは、個人のお支払い手続き画面で入力することで、企業一括支払いの対象者 登録が自動で行われるものです。マスター養成講座、マスターの年間登録料、継続教育(コン ベンション)の種別ごと(タブの表示ごと)、年度ごとに利用でき、同じ種別であれば年度内は 共通でご利用いただけます。
- 【パスコード利用時のメール通知について】

お申込みされる方が企業一括お支払いを登録された場合(お申込み時にパスコード を入力)にメールにてご担当者様に、パスコードが使用された旨を通知する機能で す。パスコードの不正利用を防ぐほか、請求確定前の「承認」作業のリマインドに なります。ただし、対象者数が多くなる場合は複数の通知メールが届きますので、 ご注意ください。

② お申込みされる方ご本人がお申込み時にパスコードを入力(一括支払いの申請) されると、一括支払の対象としてご担当者様が管理される画面に自動的に登録され、 一覧に追加されます(対象の一覧は<mark>「対象者の登録・確認」</mark>をクリックすると表示 されます)。

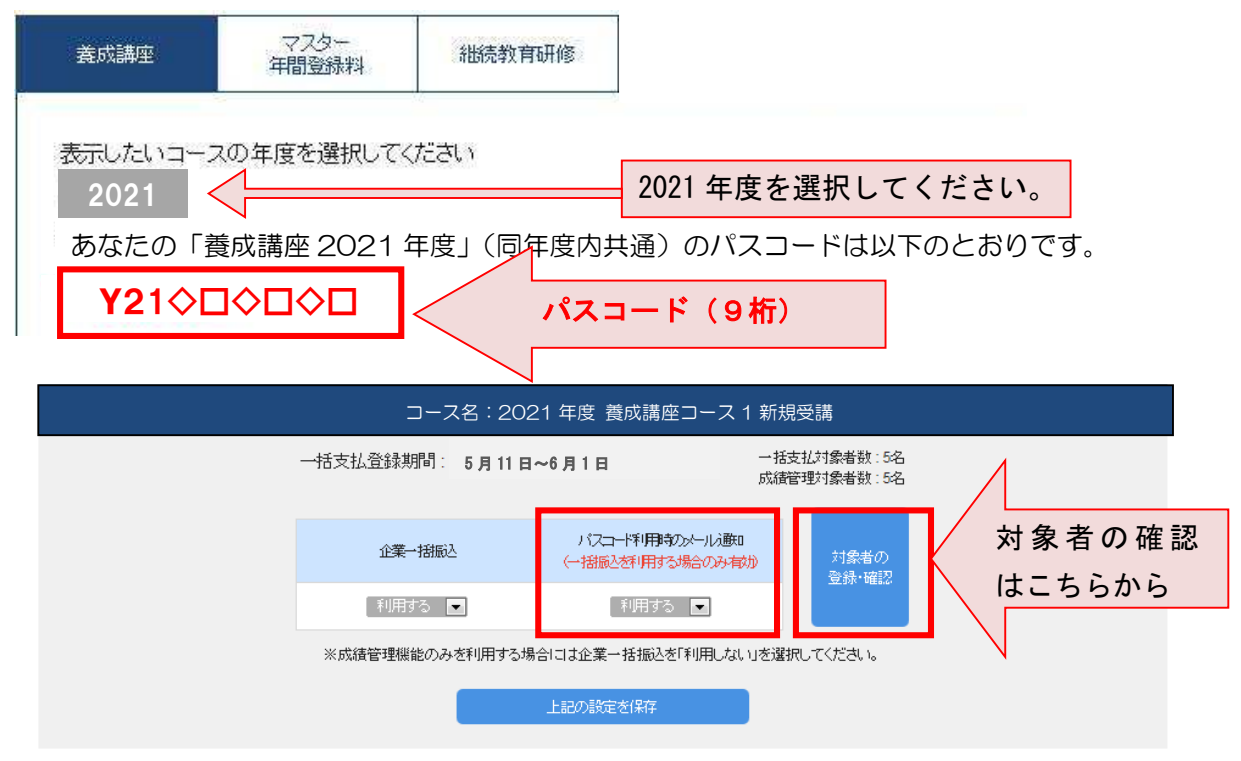

対象者が全員登録を完了したことを確認された方は、P.7 の「4.請求の確定、請 求書の発行 (PDF ダウンロード)について」をご参照ください。

## B. 受講料の支払いを個人から企業一括払いに変更する方法 C.修了状況(合否結果)の管理のみをする方法

個人支払いを選択して申込を完了している場合にも、未入金の場合に限り、企業一 括での支払いに変更することが可能です。申込完了時に、申込者に対し、申込管理 番号(6桁-4桁-4桁-3桁)をメールにて通知していますので、その番号を回収して いただき、専用サイトで番号の登録をしてください。クレジットの場合にも、カー ド会社より決済がされていない時点であれば、企業一括払いに変更が可能です。

専用サイトにログインし、「養成講座」のタブを選択し、該当する申込内容(コース 1新規受講であれば「コース1新規受講」)の枠内の<mark>「対象者の登録・確認」</mark>ボタンを クリックしてください。「Bで手続きする場合」は「一括支払い」のタブ、「Cで手続 きする場合」は「成績管理」のタブに切替えてください。

各タブ内の「対象者を追加」をクリックし、対象者の申込管理番号を入力(6桁-4 桁-4 桁-3 桁)してください。その後、「対象を選択」のプルダウンより、「Bで手続き する場合」は「一括支払および成績管理」、「Cで手続きする場合」は「成績管理のみ」 を選択して「追加する」ボタンを押してください。

 ※対象者が多い場合は、申込管理番号のみを記載した CSV ファイルインポートによ る登録も可能です。

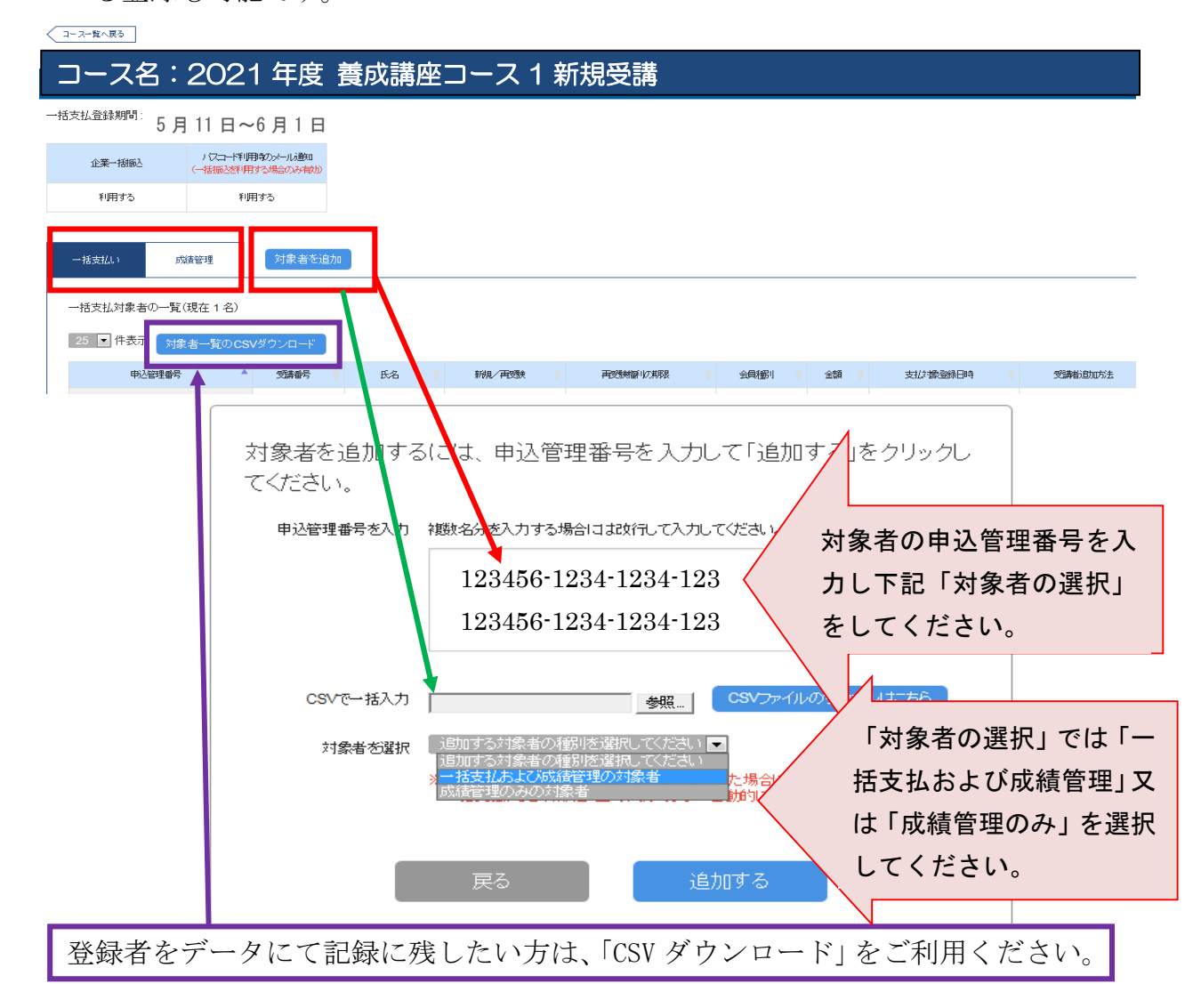

## |4.請求の確定、請求書の発行(PDF ダウンロード)について|

- ① 専用サイトにログインし、「養成講座」のタブを選択してください。該当する申込 内容(コース1新規受講であれば「コース1新規受講」)の枠内の「対象者の登録・ 確認」ボタンをクリックしてください。「一括支払」と「成績管理」のタブが表示さ れます。一括支払のタブに支払対象登録されている人数、対象者が一覧になって表 示されていますので、対象として問題ない場合には「承認」を、承認しない場合に は「削除」をクリックしてください。
- ※一括支払の対象者から削除された方には、その旨と個人での支払い手続きを促す内容のメール が自動送信されます。誤操作にはご注意ください。

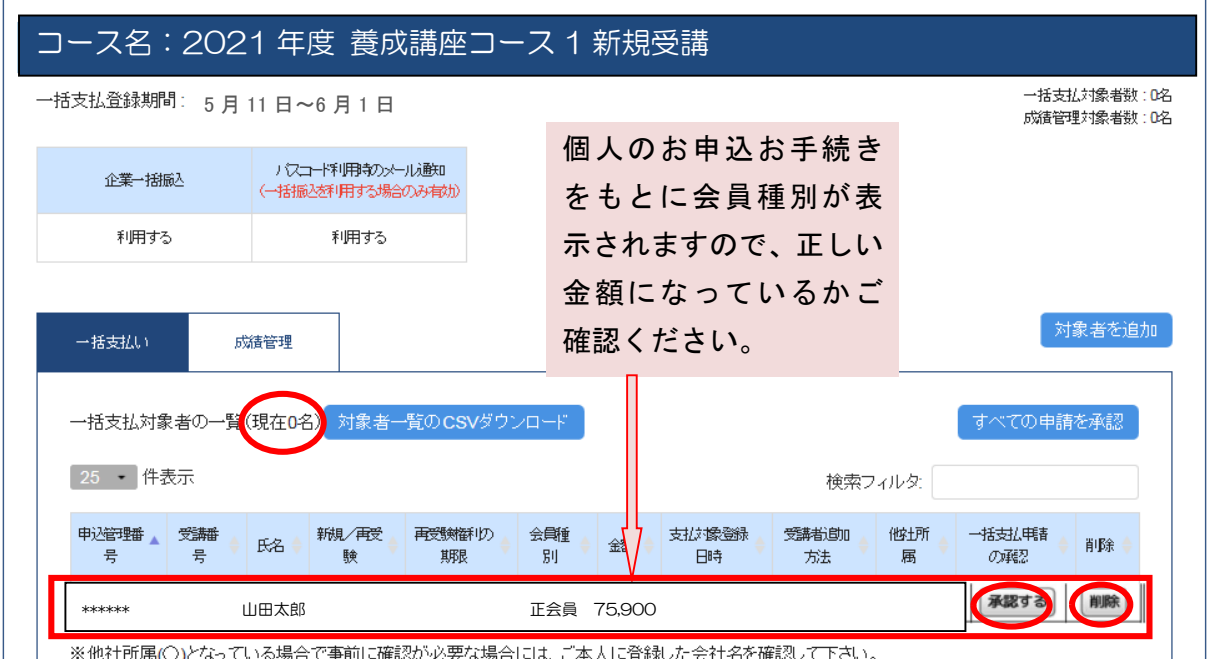

②全ての登録者の確認・承認が終わりましたら、「請求内容の確定」ボタンをクリック してください。請求内容の確定後は、ご担当者様が対象者を追加または削除するこ とはできませんので、確定前に慎重にご確認いただきますようお願いいたします。

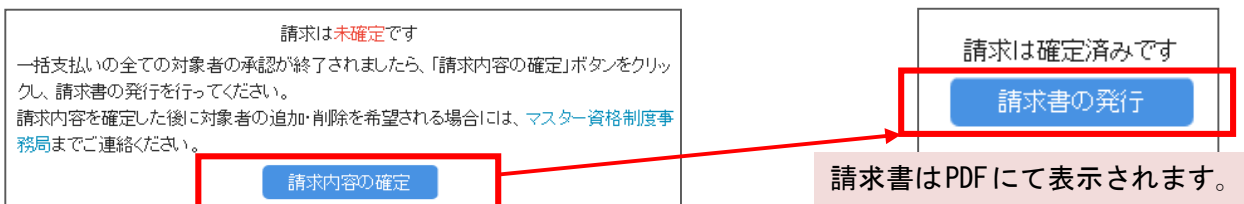

- ③請求書を PDF ファイルにて発行(印刷、ダウンロード可)してください。
	- 宛名には、ご担当者様のご所属の企業名が自動で表示されます。
	- 請求書は合計額の記載された請求書本紙、対象者等が記載された請求明細という綴 りになっています。
	- ※表示やダウンロードを複数回行うことは可能ですが、内容の修正はできません。ご入金 前に限り、お申し出により、「請求内容の確定」のキャンセルは可能です。
	- ※振込手数料は振込人のご負担となります。同口座番号に複数の請求書(例:年間登録料 と養成講座受講料等)がある場合は、請求書ごとにご入金をお願いいたします(決済代 行サービスにて、口座番号とお振込金額をもとに内容を判別しています)。

## 5.2020 年度コース 2 受講者修了状況(合否結果)閲覧について

①5 月 12 日 10 時(予定)の合格発表後に、専用サイトにログインし、「養成講座」 のタブを選択してください。次に、表示したい「年度」を選択し、「該当コース」 の枠内の「対象者の登録・確認」ボタンをクリックしてください。

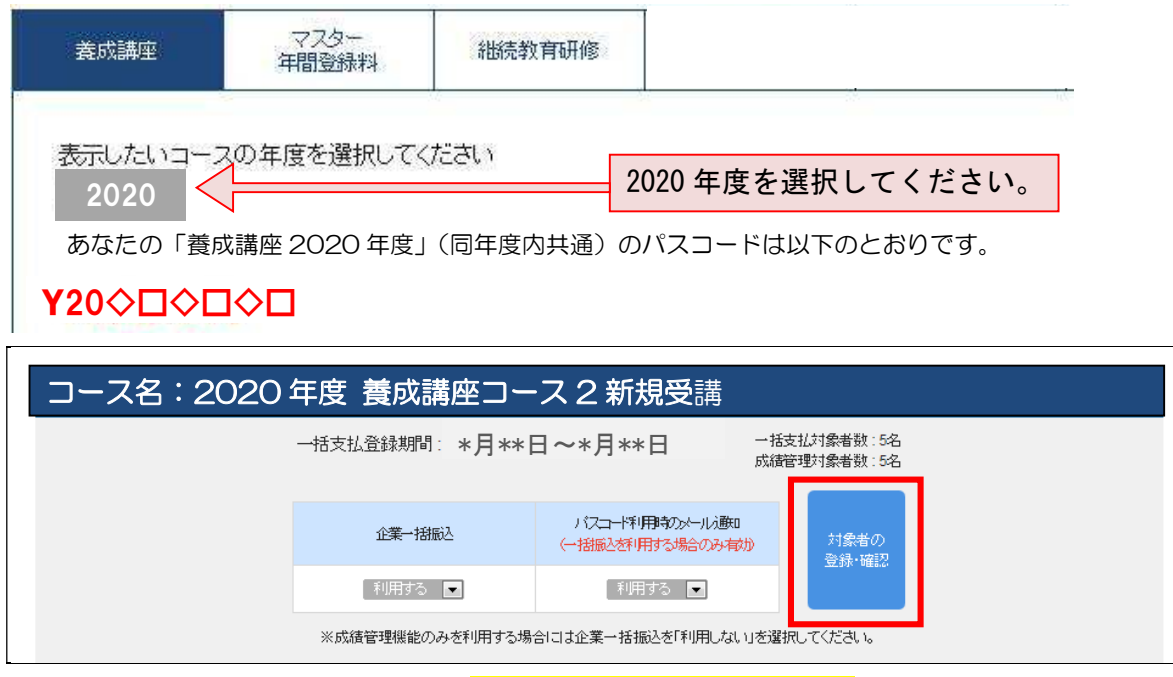

②成績管理のタブをクリックし、「成績一覧のPDF発行」をクリックしてくださ い。

 成績閲覧に関する遵守事項をご確認のうえ、「同意」にチェックし、PDF をダウン ロードしてください。

※一覧に表示のある方のみ、合否(得点は非表示)を閲覧することができます(登 録期間外に対象者の追加をすることはできません)。

※2020年度コース1受講者修了状況(合否結果)閲覧期間は終了しました。

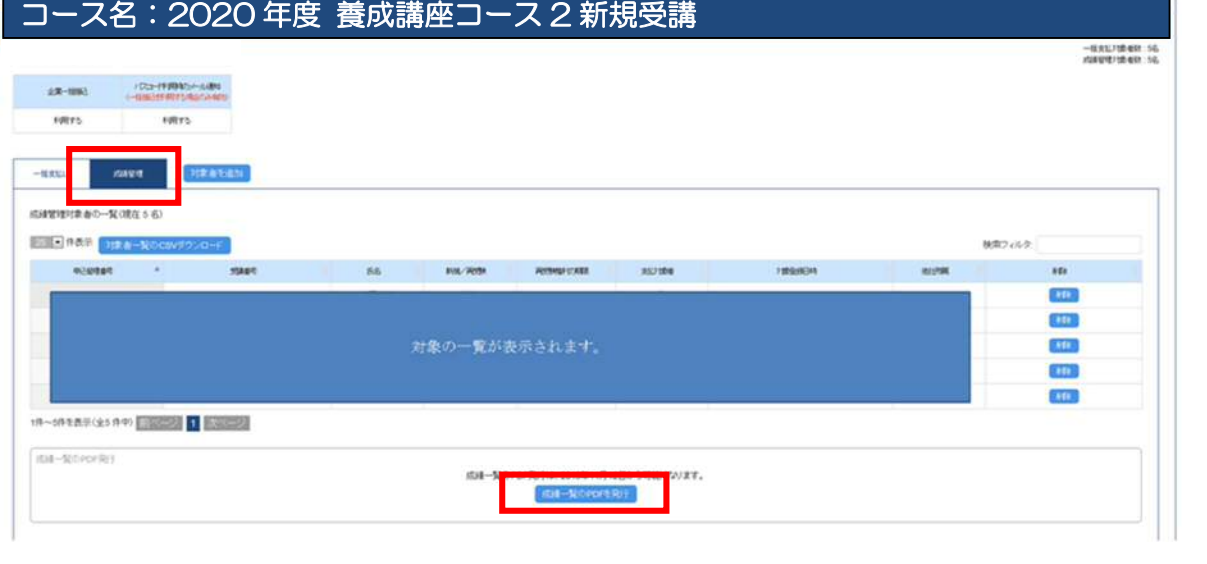

以上

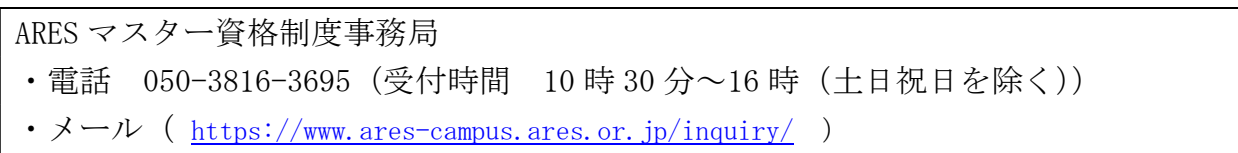